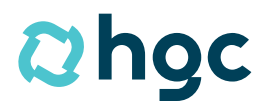

**Gemeinsam** voraus.

# **Schulungsunterlagen reduzierte Meldung**

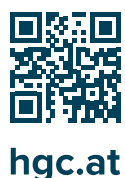

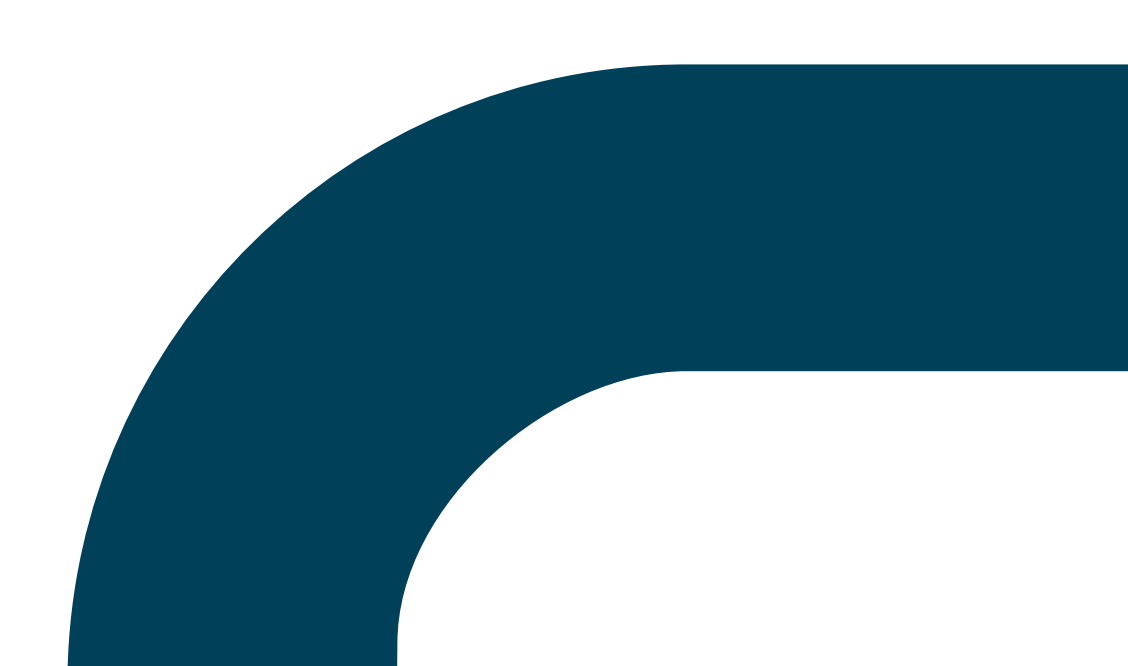

## **Inhaltsverzeichnis**

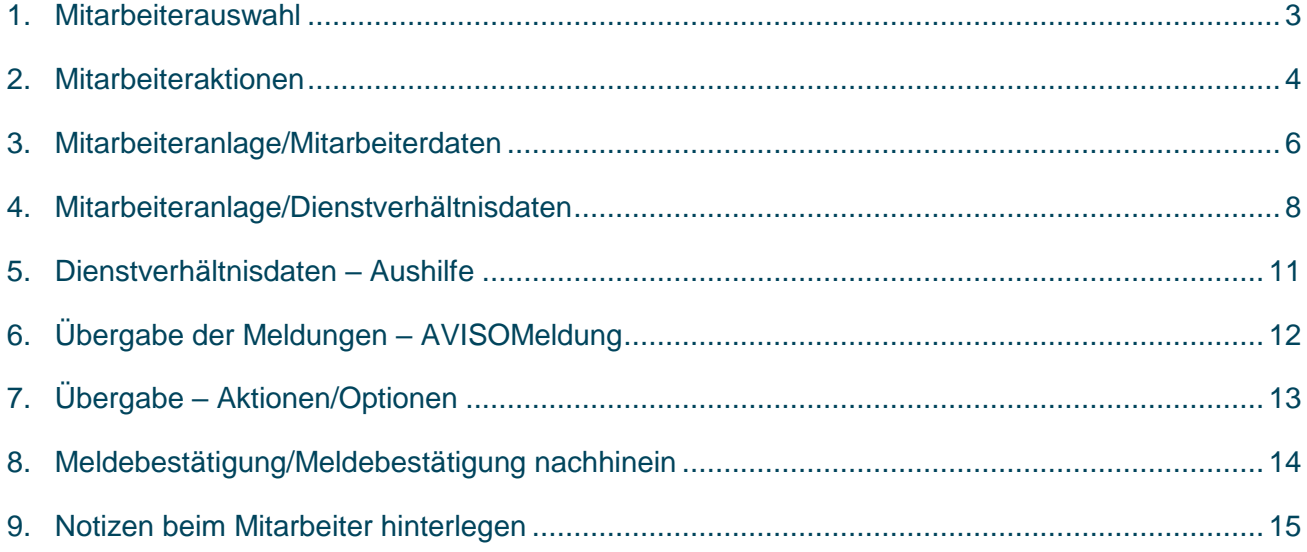

Aus Gründen der besseren Lesbarkeit wird auf die gleichzeitige Verwendung männlicher und weiblicher Sprachformen verzichtet. Sämtliche Personenbezeichnungen gelten gleichwohl für beiderlei Geschlecht.

## <span id="page-2-0"></span>1. Mitarbeiterauswahl

Modul "Basic" > "Stammdaten" > "Bereich Mitarbeiter" > "Reduzierte Anmeldung"

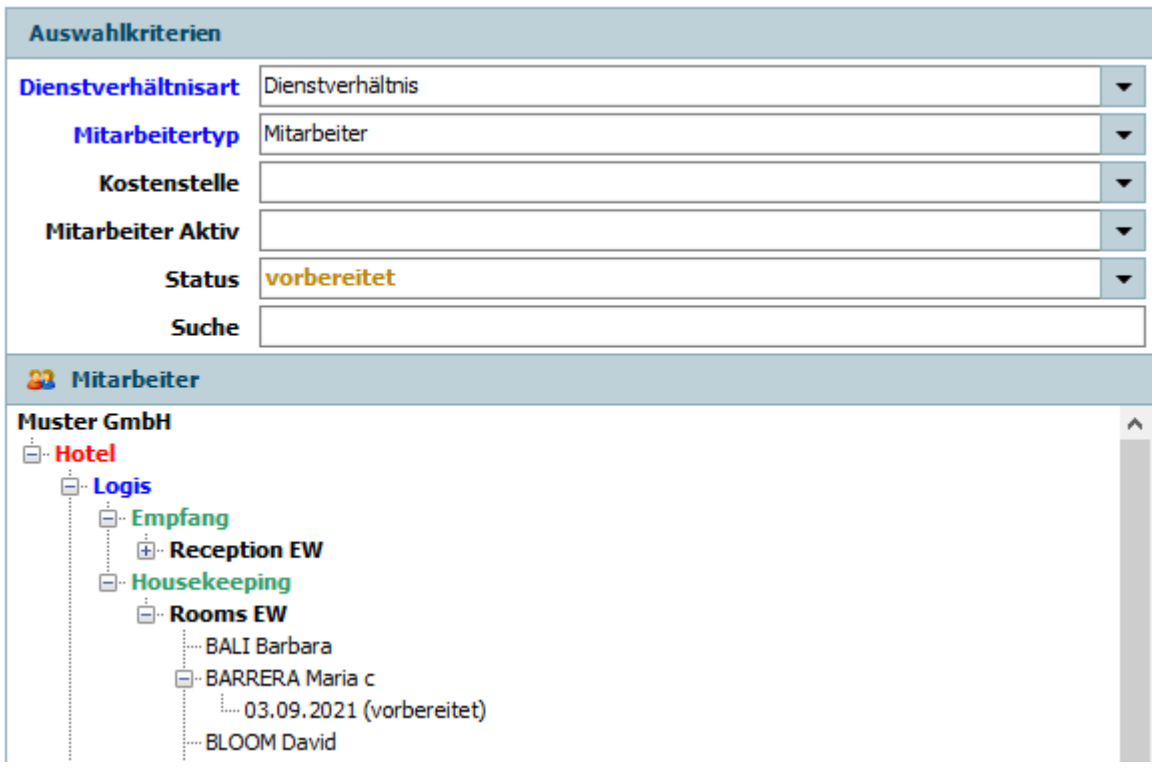

Mit den Auswahlkriterien können Sie bestimmte Filteroptionen vornehmen:

- **"Dienstverhältnisart":** Art des Dienstverhältnisses (Dienstverhältnis, Aushilfendienstverhältnis)
- **2** .. Mitarbeitertyp": Art des Mitarbeiters
- **"Kostenstelle":** Kostenstelle
- **2** "Mitarbeiter Aktiv": Auswahl zwischen "Aktiv" und "Inaktiv" (inaktive Mitarbeiter sind hellgrau hinterlegt)
- **"Suche":** Hier kann nach einem Mitarbeiter anhand des Namens gesucht werden. War ein Mitarbeiter bereits im Unternehmen tätig, kann dieser ausgewählt werden und somit werden die Eingabefelder (bis auf die neuen Lohnvereinbarungsfelder) bereits mit den vorhandenen Daten befüllt.

## <span id="page-3-0"></span>2. Mitarbeiteraktionen

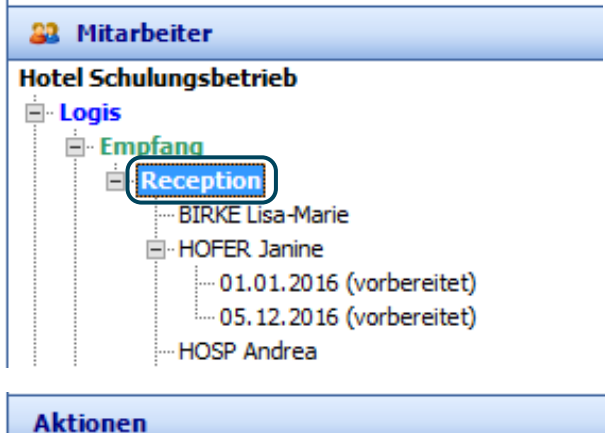

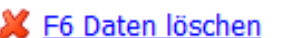

图 F9 Übergabe Meldungen

## **"F6" Daten löschen:**

Wenn Sie auf einer Kostenstelle stehen, z.B. "Reception" können Sie mit der "F6" Taste alle Felder leeren.

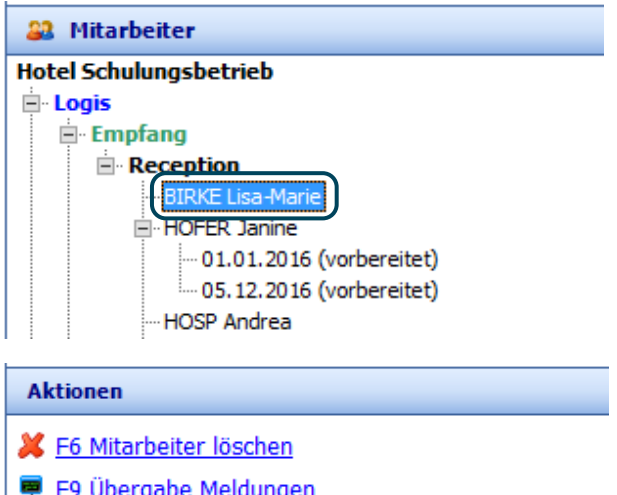

#### **"F6" Mitarbeiter löschen**:

Wenn Sie auf einem Mitarbeiter stehen, z.B. "BIRKE Lisa-Marie", können Sie mit der "F6" Taste alle Felder leeren.

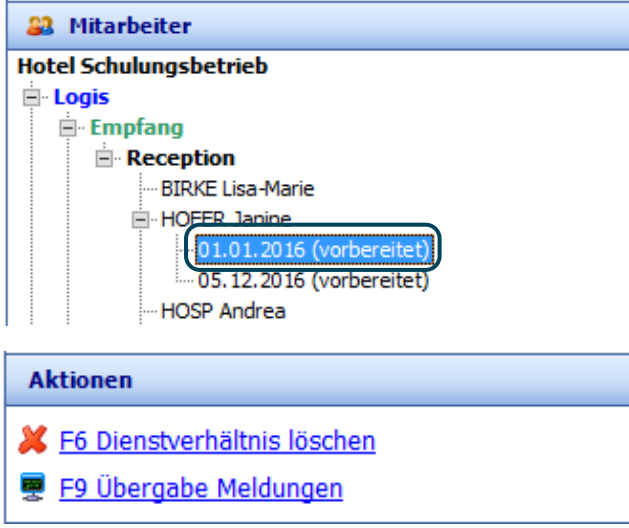

## **"F6" Dienstverhältnis löschen:**

Wenn Sie auf einem Dienstverhältnis stehen, z.B. "01.01.2016 (vorbereitet)", können Sie mit der "F6" Taste das Dienstverhältnis löschen (es können nur vorbereitete Dienstverhältnisse gelöscht werden).

## <span id="page-5-0"></span>3. Mitarbeiteranlage/Mitarbeiterdaten

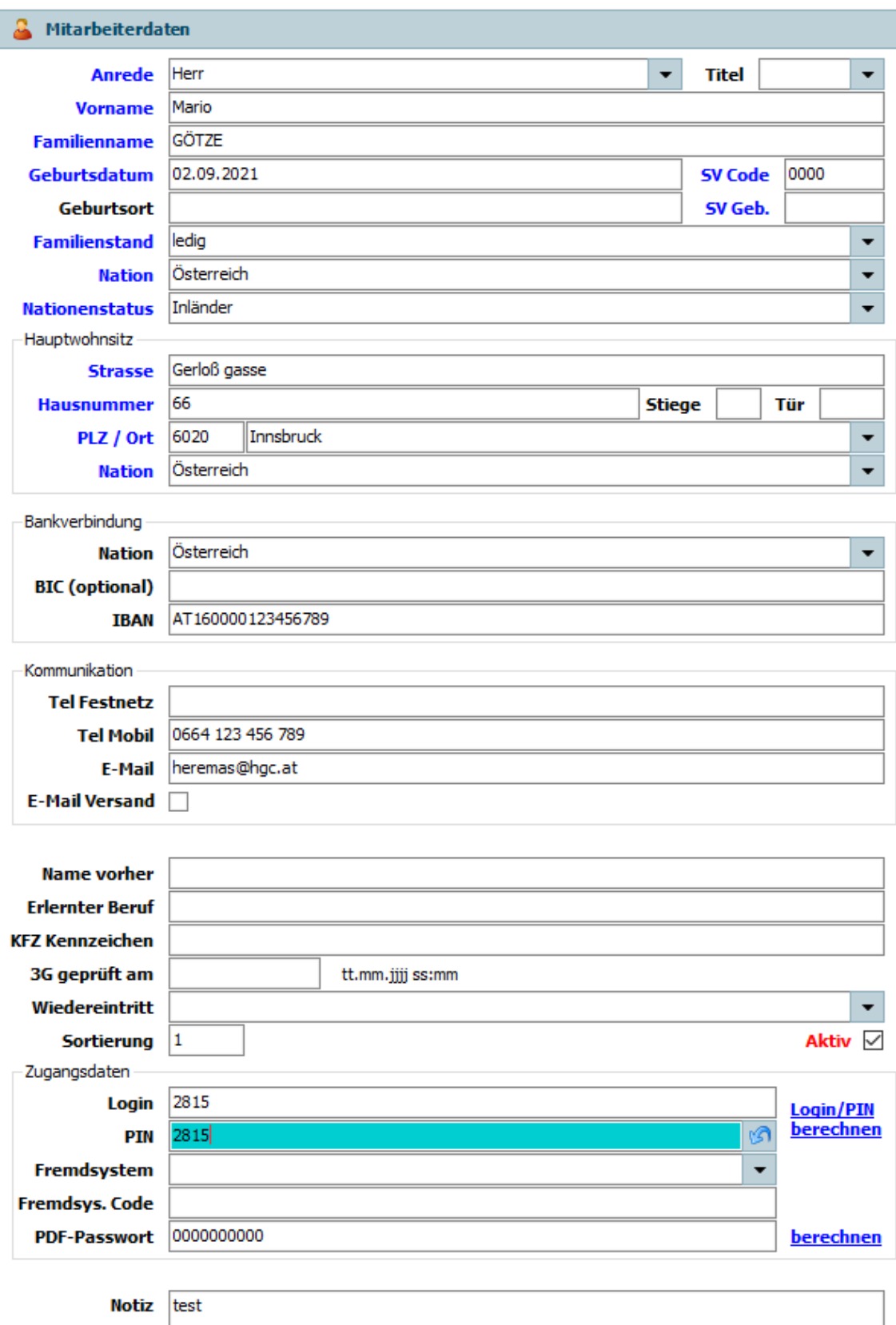

Um einen neuen Mitarbeiter anzulegen, gehen Sie auf die gewünschte Kostenstelle, unter der der Mitarbeiter angelegt werden soll. Jetzt können Sie mit der Eingabe der Mitarbeiterdaten beginnen.

Die folgenden Felder müssen ausgefüllt werden (Felder mit blauer Bezeichnung sind Pflichtfelder), sonst kann der Mitarbeiter nicht gespeichert werden.

- **"Anrede"**
- **"Vorname"**
- **"Nachname"**
- **"Geburtsdatum":** Eingabe kann auch ohne Punkt gemacht werden. Wird vom System automatisch umgewandelt: Bsp.: 01012000 →01.01.2000
- **"SV Code" (4-stellige Zahl; Geb. muss nicht eingeben werden):** Ist der SV Code zum Eingabezeitpunkt noch nicht bekannt, kann man mit der Eingabe "0000" (4 Nullen eingeben) den SV Code übergehen. Der SV Code kann dann zu einem späteren Zeitpunkt eingetragen oder an den zuständigen hgc Lohnverrechner gemailt werden.
- **"Zusätzlicher FT" (Feiertag):** z. B. ist im Moment der Karfreitag nur Personen mit evangelischen Glaubensbekenntnissen zu gewähren.
- **"Familienstand"**
- **"Nation"**
- **2** "Nationenstatus": Wird automatisch befüllt, sobald man die Nation eingeben hat.
- **"Anschrift"**
- **"PLZ":** Wenn der Hauptwohnsitz in Österreich ist, muss man immer die Postleitzahl zuerst eingeben, da sich dann der Ort automatisch von der hinterlegten österreichischen Datenbank ergibt.
- **2** "Ort": Alle Hauptwohnsitze außerhalb Österreichs sind manuell einzugeben.
- **2** "Nation": Bei österreichischen Adressen wird die Nation automatisch befüllt. Bei allen anderen Nationen ist das Land auszuwählen.
- **2** "Bankverbindungen" sind zwar keine Pflichtfelder, werden jedoch bei den meisten Betrieben benötigt, da man diese Daten für den Datenträger der monatlichen Überweisung der Löhne/Gehälter benötigt.
- **2** "Name vorher", "Erlernter Beruf", "KFZ Kennzeichen", "Wiedereintritt" sind nur optional zu hinterlegen.
- **2 "Login"** und **"Pin"** sind nur notwendig zu hinterlegen, wenn der Betrieb ein Stechuhrsystem von der hgc verwendet, bei dem sich die Mitarbeiter mit Codeeingabe bei der Stechuhr an- und abmelden müssen.

Da verwenden die meisten Betriebe die 4-stellige SV Nummer. Wenn eine Regelfunktion hinterlegt wurde, kann man mit Klick auf "Login/Pin berechnen" die Zugangsdaten generieren lassen.

Ebenso wenn die Mitarbeiter die Lohnzettel oder auch Arbeitszeitnachweise als PDF bekommen, müssten die PDF Dokumente mit einem PDF Passwort geschützt werden. Da verwenden auch die meisten Betriebe die ganze SV Nummer des Mitarbeiters. Mit Klick auf "berechnen" wird das Passwort generiert.

## <span id="page-7-0"></span>4. Mitarbeiteranlage/Dienstverhältnisdaten

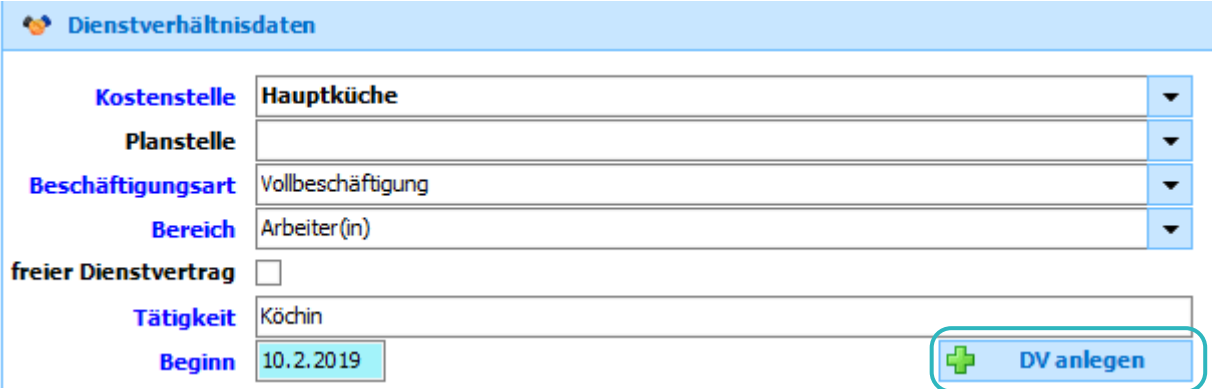

Um eine neue Dienstverhältnisposition anzulegen, müssen noch folgende Felder ausgefüllt werden:

- **"Kostenstelle"** (unterste Ebene des Strukturbaumes auswählen)
- **"Planstelle":** kein Pflichtfeld Planstellenzuordnung nur möglich, wenn die Planstellenstruktur hinterlegt wurde.
- **"Beschäftigungsart":** Vollzeit: Stundenvereinbarungen ab 40 Std. pro Woche, Teilzeit: alle Stundenvereinbarungen unter 40 Std. pro Woche, Geringfügige Beschäftigung: Verdienstgrenze von 425,70 € netto für das Jahr 2017 darf nicht überschritten werden
- **2** "Bereich": Angestellte sind Rezeptions-, Verwaltungsmitarbeiter (HRM Manager, Marketing, Lohnverrechnung, etc.) sowie Geschäftsführer und Direktoren. Die restlichen Mitarbeiter sind als Arbeiter anzumelden.
- **"Tätigkeit":** Ist manuell hineinzuschreiben, damit sich der hgc Lohnverrechner bei der Einstufung des Mitarbeiters in die jeweilige KV Stufe behelfen kann.
- **2** "Beginn": Datum des ersten Beschäftigungstages eintragen.

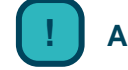

**Achtung** Jeder Mitarbeiter muss vor dem Diensteintritt gemeldet werden (AVISO Meldung), sønst drohen hohe Strafen für eine verspätete Anmeldung.

Sind diese Felder ordnungsgemäß ausgefüllt, kann das Dienstverhältnis angelegt werden. Hierzu auf den Button "MA & DV anlegen" drücken.

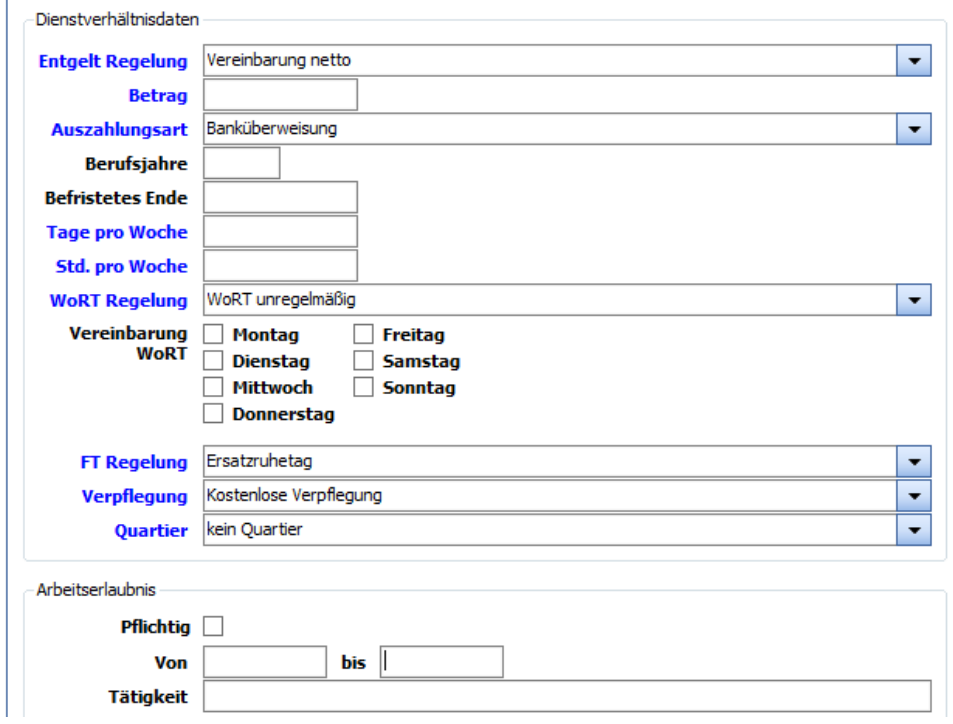

Nach der Anlage des Dienstverhältnisses werden folgende Felder freigeschaltet:

Alle blau markierten Felder sind Pflichtfelder und müssen ausgefüllt werden.

Bereits hinterlegte Felder sind schon als Grundregeln hinterlegt und wurden im Vorfeld mit dem Unternehmen abgestimmt.

- **2** "Betrag": Es wird der Nettobetrag eingetragen. Wenn man "1" hineinschreibt, ist das die Info für den hgc Lohnverrechner, dass man den Mitarbeiter mit dem Kollektivlohn vereinbaren möchte. Bitte immer zusätzlich mit dem Lohnverrechner abstimmen.
- **"Berufsjahre":** Die Berufsjahre für diese Tätigkeit laut Lebenslauf eintragen. Diese Information ist teilweise notwendig, um den Mitarbeiter in die richtige Lohnstufe anmelden zu können.
- **"Befristetes Ende":** Grund dafür ist, dass man ohne jeglichen Grund (Zeitablauf) das Dienstverhältnis mit diesem Datum beendet, außer der Mitarbeiter wird am darauffolgenden Tag zum Arbeitseinsatz wieder benötigt. Dann ändert sich das befristete Dienstverhältnis in ein unbefristetes Dienstverhältnis.

#### Saisonverträge immer befristen!

Bei neuen Mitarbeitern ist eine Befristung unter 6 Monaten zu empfehlen. Dann würde keine Auflösungsabgabe anfallen, wenn der Mitarbeiter austreten sollte.

- **2** "Tage pro Woche": Anzahl der Arbeitstage pro Woche, die vereinbart werden.
- **2** "Std. pro Woche": Anzahl der Arbeitsstunden pro Woche, die vereinbart werden.
- **"WoRT Regelung":** Standardmäßig wird ein unregelmäßiger Wochenruhetag vereinbart außer bei jenen Mitarbeitern, die immer am selben Tag frei haben (z. B. Marketingmitarbeiter hat Samstag und Sonntag frei!).
- **P** Flag setzten bei "Vereinbarung WoRT" (Wochenruhetag): Es ist der Wochenruhetag anzuklicken, damit man den WoRT in den Mitarbeiterstammdaten beim Mitarbeiter hinterlegen kann.
- **"FT Reglung" (Feiertagsregelung):** Ersatzruhetag, bezahlt nach Anfall oder Akontozahlung, Feiertag geschlossen.
- **"Verpflegung":** Kostenlose Verpflegung, keine Verpflegung, mit vertraglichem Dienstnehmerbeitrag (wenn man für die Unterkunft einen Abzug machen möchte, der automatisch im Vertrag angeführt wird).
- **2** "Quartier": Kostenloses Quartier, kein Quartier, mit vertraglichem Dienstnehmerbeitrag. Wenn dem Mitarbeiter ein Quartier bis auf Widerruf zur Verfügung gestellt wird, dann ist die Information der m² Anzahl der Wohnung für den hgc Lohnverrechner von Relevanz. Anmerkung: Ab 30 m² kommt ein Sachbezug bei der Vereinbarung zum Tragen.

**Felder Arbeitserlaubnis:** Ausfüllen nach Bedarf. Wenn man sich nicht sicher sein sollte, ob der Mitarbeiter eine Arbeitserlaubnis benötigt, dann den zuständigen Lohnverrechner um Hilfestellung bitten.

## **DSGVO**

Sollte im Betrieb das heremas Terminal mit "biometrischen Daten" verwendet werden, ist von jedem Dienstnehmer der Sideletter "Einwilligungserklärung sensible Daten" zu unterzeichnen. Nach der Unterzeichnung ist hier das Flag zu setzen und der Tag der Unterzeichnung einzutragen.

**Achtung**: Sollte diese nicht eingetragen sein, kann sich der Dienstnehmer am heremas Terminal nicht mehr einloggen.

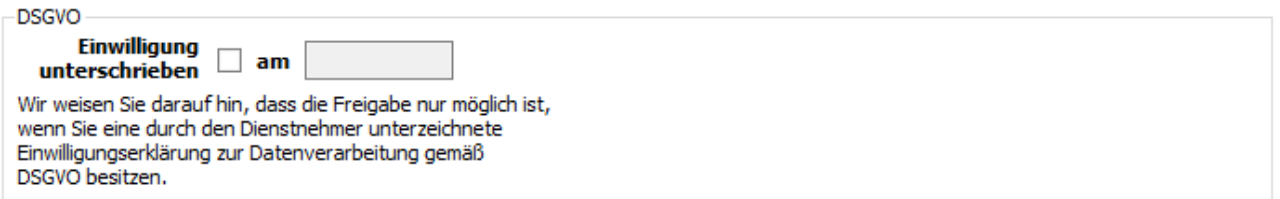

## <span id="page-10-0"></span>5. Dienstverhältnisdaten – Aushilfe

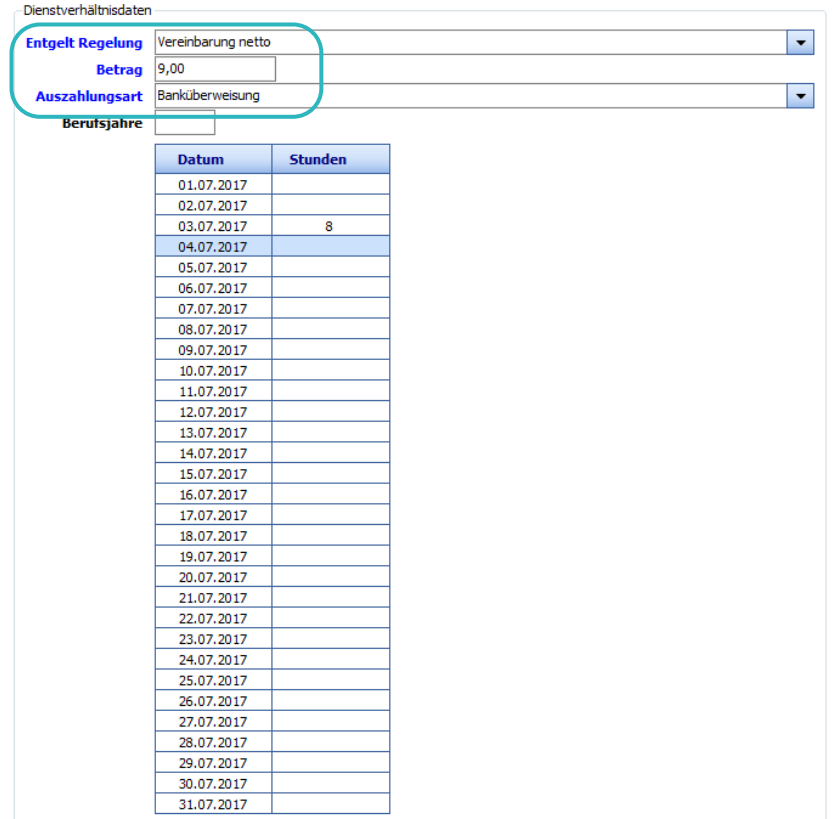

Nach der Auswahl bei der Dienstverhältnisart "Aushilfe-Dienstverhältnis" zu Beginn der Anlage (links oben im Menü) wird die oben angezeigte Tabelle automatisch rechts unter dem Punkt "Dienstverhältnisdaten" angelegt. Es werden immer alle Tage eines Monats in die Tabelle geschrieben. An welchen Tagen die Aushilfe dann arbeitet, wird wie oben ersichtlich angegeben.

**2** "Betrag": da wird der Stundensatz eingegeben.

Relevant dafür ist die darüber liegende Entgeltregelung. Standardmäßig wird der netto Stundensatz vereinbart.

Soll die Aushilfe z. B. am 03.07.2017 arbeiten, dann wird hier die Anzahl der Stunden eingegeben (wenn bekannt, im Bsp. wurden 8 Arbeitsstunden eingetragen). Sind die Stunden nicht bekannt, kann "0" eingegeben werden. "0" bedeutet nur, dass man noch nicht die genaue Stundenanzahl weiß, der Mitarbeiter jedoch an diesem Tag arbeiten wird.

- Es wird für jeden Arbeitstag automatisch eine Mindestangaben-Anmeldung generiert.
- Um einen Tag zu löschen, muss der Wert entfernt werden. Auch "0" ist somit zu entfernen.
- Wird der Tag gelöscht und die Meldung ist noch nicht übergeben, wird auch die Meldung gelöscht.

Wird der Tag gelöscht und die Meldung ist bereits übergeben, dann wird eine Storno-Meldung erstellt.

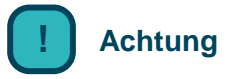

**! Achtung** Es sind auch bei Aushilfen die genauen Von-Bis-Zeiten in der Zeiterfassung einzugeben

## <span id="page-11-0"></span>6. Übergabe der Meldungen – AVISOMeldung

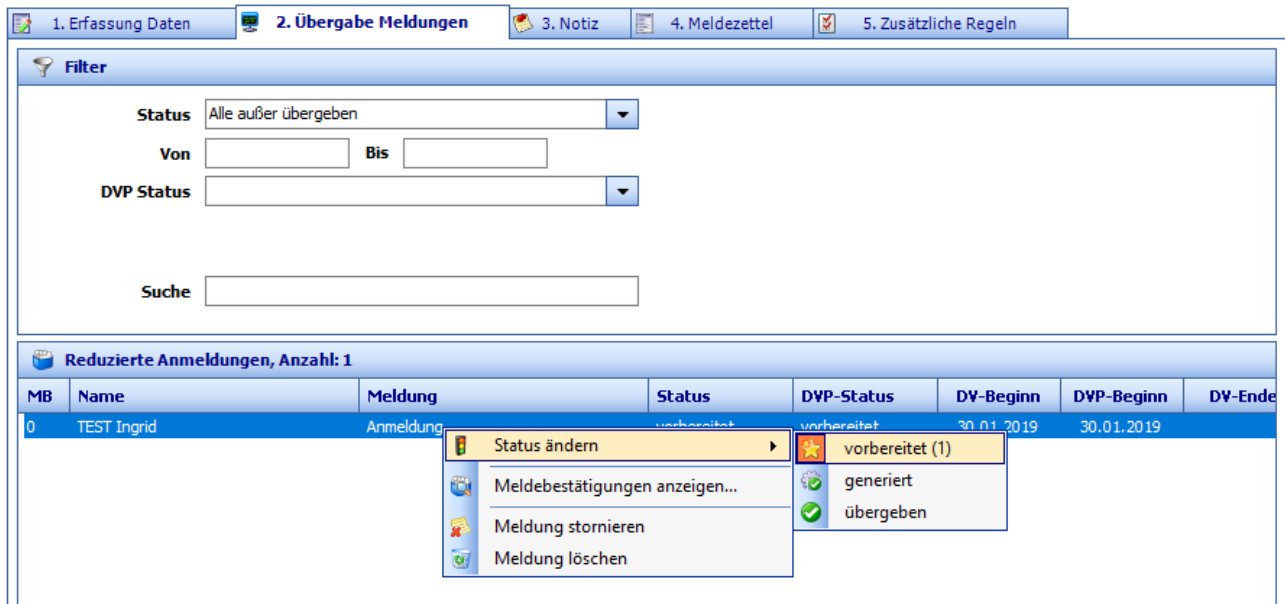

- **2** "Status": Es werden nur jene Meldungen angezeigt, die dem ausgewählten Status entsprechen.
- **"Von – Bis":** Es werden nur jene Meldungen angezeigt, bei denen das DV-Beginn-Datum im eingegebenen Datumsbereich liegt.
- **"DVP Status":** Es werden nur jene Meldungen angezeigt, die dem ausgewählten DVP-Status entsprechen.
- **"Suche":** Es werden nur jene Meldungen angezeigt, die eine Übereinstimmung im Namen besitzen.

#### **Funktionen mit Klick rechte Maustaste auf Datensatz**

- **Status ändern:**  gewünschte(n) Meldung(en) markieren, rechte Maus und auf den gewünschten Status ändern
- **Meldebestätigungen anzeigen:**  gewünschte Meldung markieren, rechte Maus und Meldebestätigung auswählen
- **Meldung stornieren:** gewünschte(n) Meldung(en) markieren, rechte Maus und auf Meldung stornieren

#### **Meldung löschen:**

gewünschte(n) Meldung(en) markieren, rechte Maus und auf Meldung löschen Ist die Meldung bereits übergeben, kann sie nicht mehr gelöscht werden.

#### **Übergabe:**

gewünschte(n) Meldung(en) markieren und auf Start klicken

## <span id="page-12-0"></span>7. Übergabe – Aktionen/Optionen

Sobald alle Daten erfasst wurden, kann man über den Reiter "Übergabe Meldung" den Datensatz an die Krankenkasse mit Klick auf den Button "Start" übermitteln.

Zuvor ist nur der Datensatz mit der Maus zu markieren.

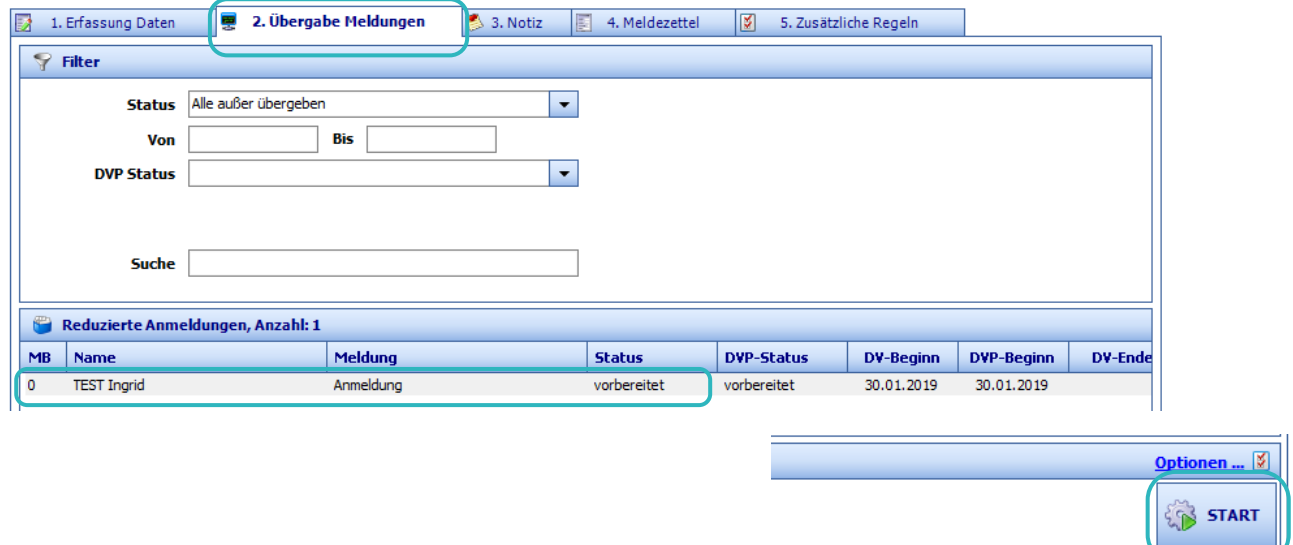

**Weitere Funktionen unter dem Punkt "Optionen"** 

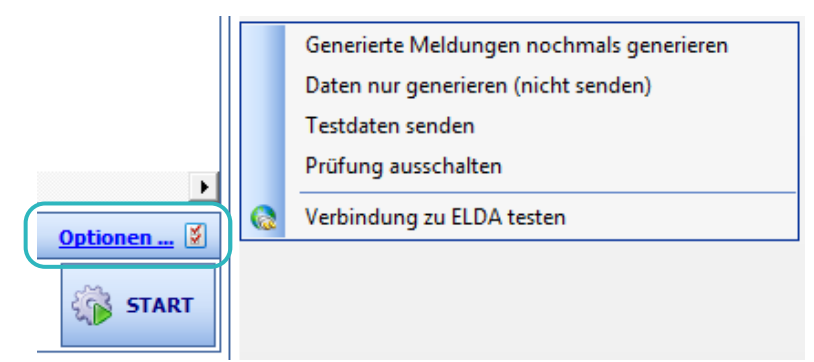

**Generierte Meldungen nochmals generieren:**  Eine Meldung, die den Status "generiert" besitzt, wird nochmals generiert.

#### **Daten nur generieren:**

Die Daten werden nur generiert und nicht gesendet.

#### **Testdaten senden:**

Die Meldungen mit dem Kennzeichen "Testdaten" werden übertragen. Testdaten können pro Meldungen nur noch einmal übergeben werden (von ELDA vorgeschrieben).

#### **Prüfung ausschalten:**

Inhaltsprüfung der ELDA-Datei wird ausgeschaltet.

## <span id="page-13-0"></span>8. Meldebestätigung / Meldebestätigung im Nachhinein

## **M e l d e b e s t ä t i g u n g**

#### **"E-Mail":**

Es gibt 2 Möglichkeiten die Meldebestätigung per E-Mail zu verschicken. Die Meldung kann direkt an die in der Empfängerliste eingetragenen Empfänger versendet werden. Oder die Meldung kann zuerst bearbeitet werden (Betreff, Text) und dann an die dort eingetragenen Empfänger verschickt werden.

#### **"Drucken":**

Hier kann man die Meldebestätigung drucken oder in der Vorschau ansehen.

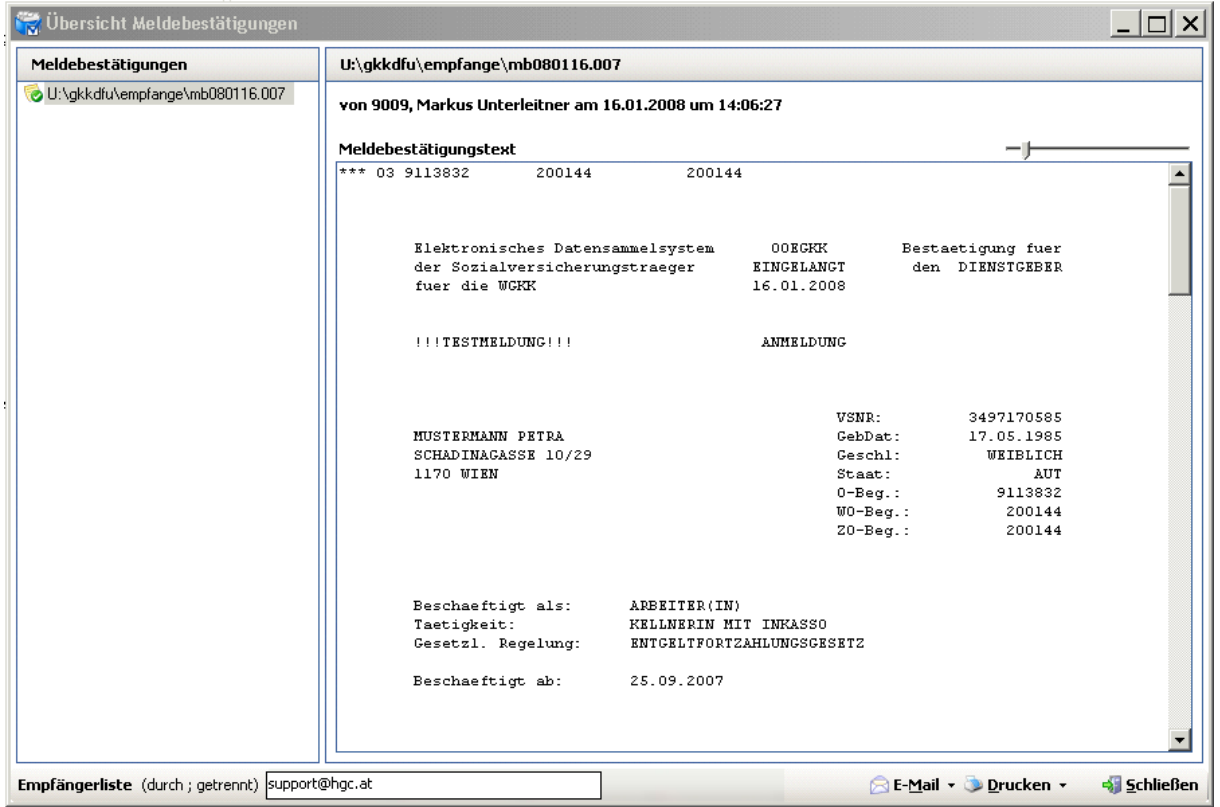

## **M e l d e b e s t ä t i g u n g i m N a c h h i n e i n**

Sollte eine Meldung zu einem späteren Zeitpunkt nochmals benötigt werden, kann diese jederzeit über das Betätigen der rechten Maustaste auf die Meldung "Meldebestätigung anzeigen" aufgerufen werden. Hier stehen dann wieder die wie oben beschriebenen Ausgabemöglichkeiten zur Verfügung.

## <span id="page-14-0"></span>9. Notizen beim Mitarbeiter hinterlegen

Wenn man relevante Notizen beim Mitarbeiter hinterlegen möchte, kann man das unter dem Reiter "Notiz" machen. Somit sieht der Lohnverrechner zudem diese Information für eine etwaige Berücksichtigung bei der Vertragserstellung.

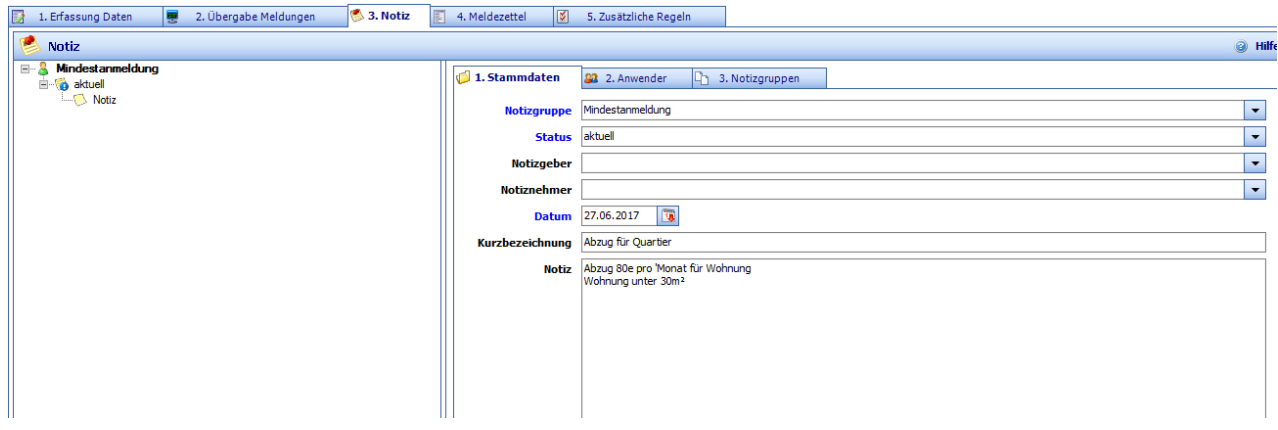

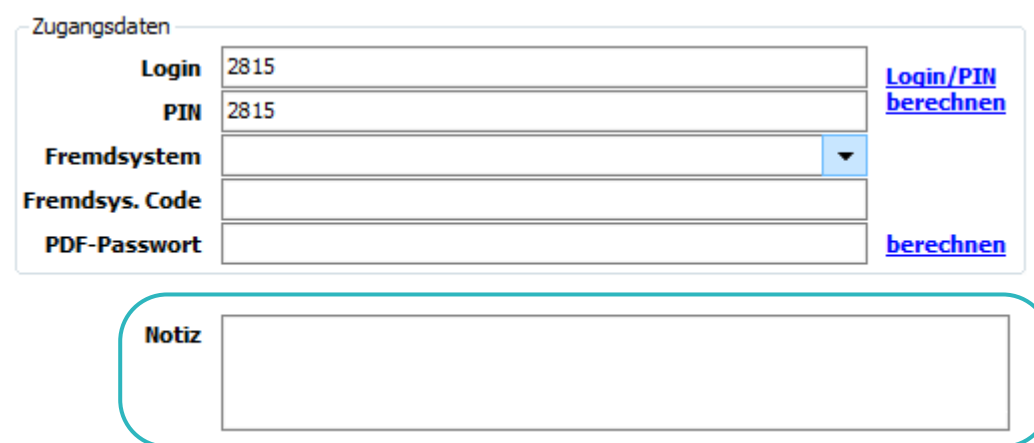

## Oder man gibt die Notiz beim Mitarbeiter im vorangeganen "Notiz" Feld ein